## **Candidate Registration – online registration help file**

**1. Type** [https://svyks.in/,](https://svyks.in/) SVYKS website will open, Click on the Menu **"SVYKS Portal"**

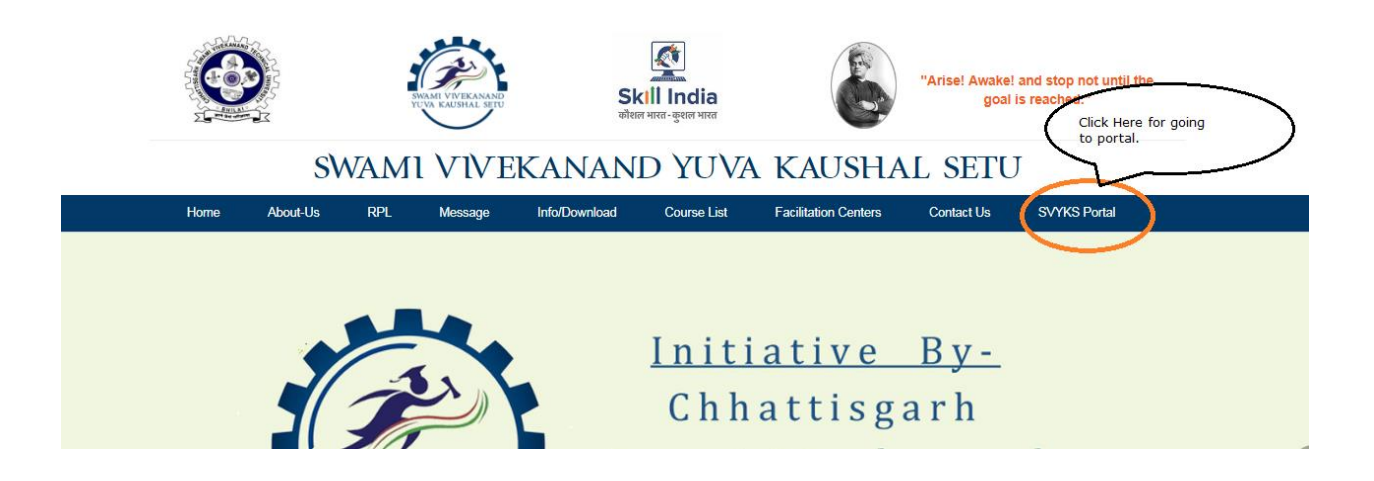

**2. SVYKS portal will be opened. To register candidate, you need to click on the CANDIDATE REGISTRATION Menu** 

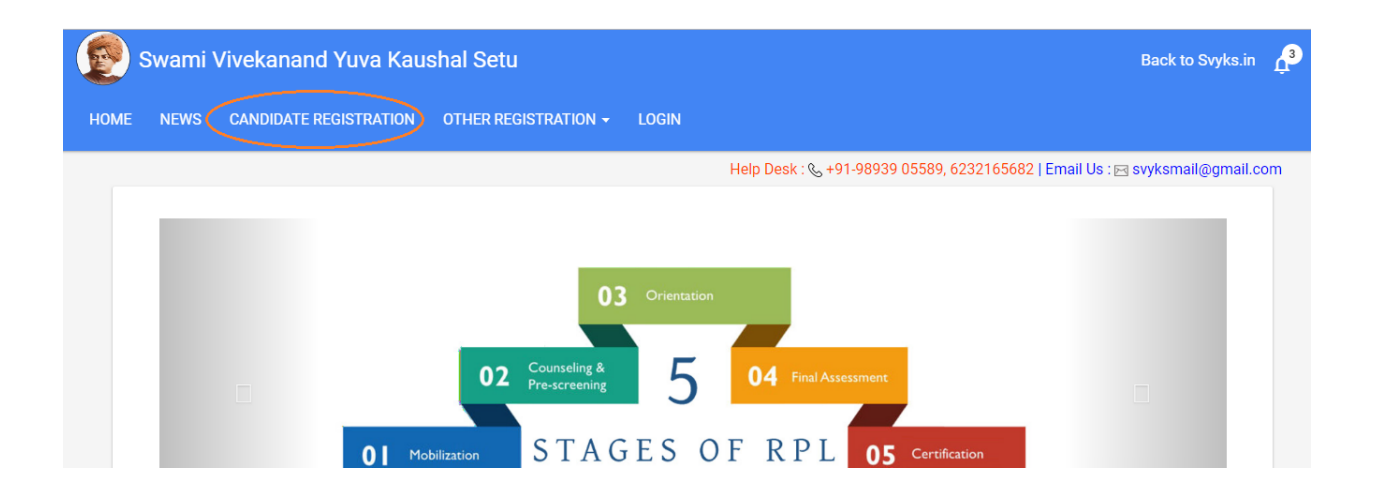

**3.** After clicking on the **CANDIDATE REGISTRATION menu, Candidate Registration Page will be displayed, where you can input necessary primary information for candidate to be registered.**

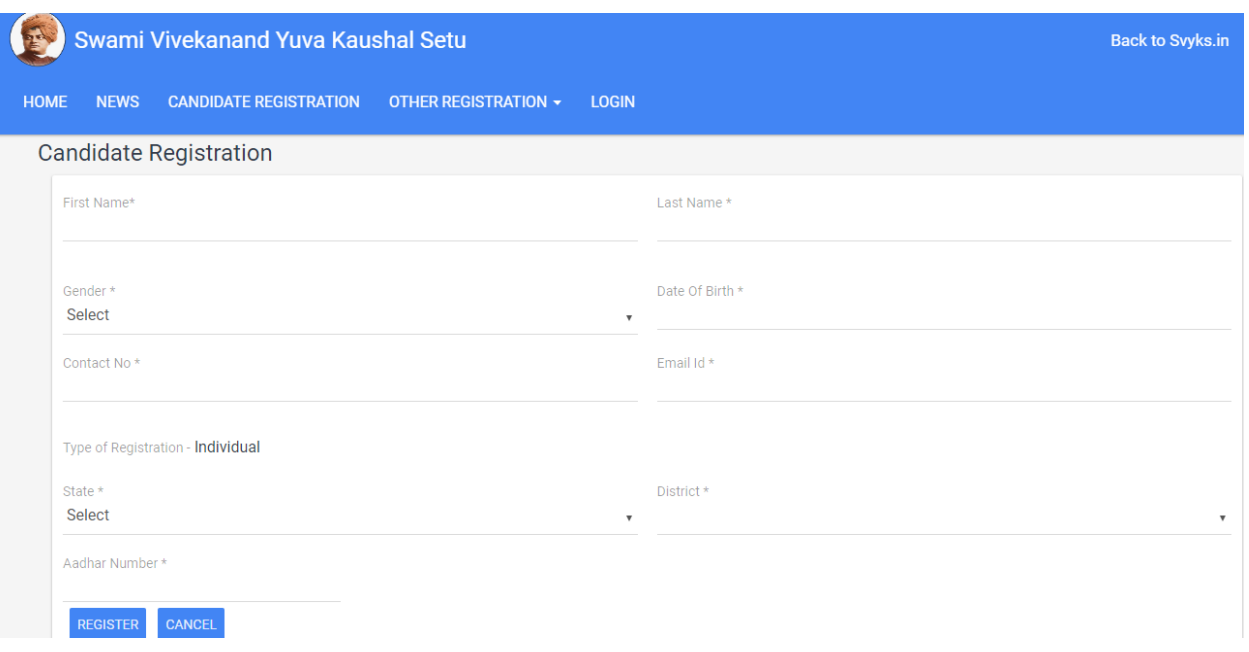

## **Steps for the Candidate Registration**

- 1. Register the candidate using **CANDIDATE REGISTRATION** menu
- 2. You will get an account activation mail from "**Swami Vivekanand Yuva Kaushal Setu**". Activate the account.
- 3. After successfully activation, Candidate will get Login Credentials on their registered mail id. After which, they can log into the portal and complete their profile

NOTE: - There are 10 tabs on which candidate need to fill information and upload necessary files. Out of those 10 tabs, candidate must fill information four compulsory tabs. Those four tabs are:-

- a. Basic details
- b. Contact Details
- c. KYC Details
- d. Qualifications

If any candidate failed to fill information on those four tabs then their profile will not appear for Candidate Verification process and Batch Creation Process.

## User Manual for Complete Candidate Registration Process

1. After filling the necessary information on "**Candidate Registration**", candidate will get an activation mail on their registered email id.

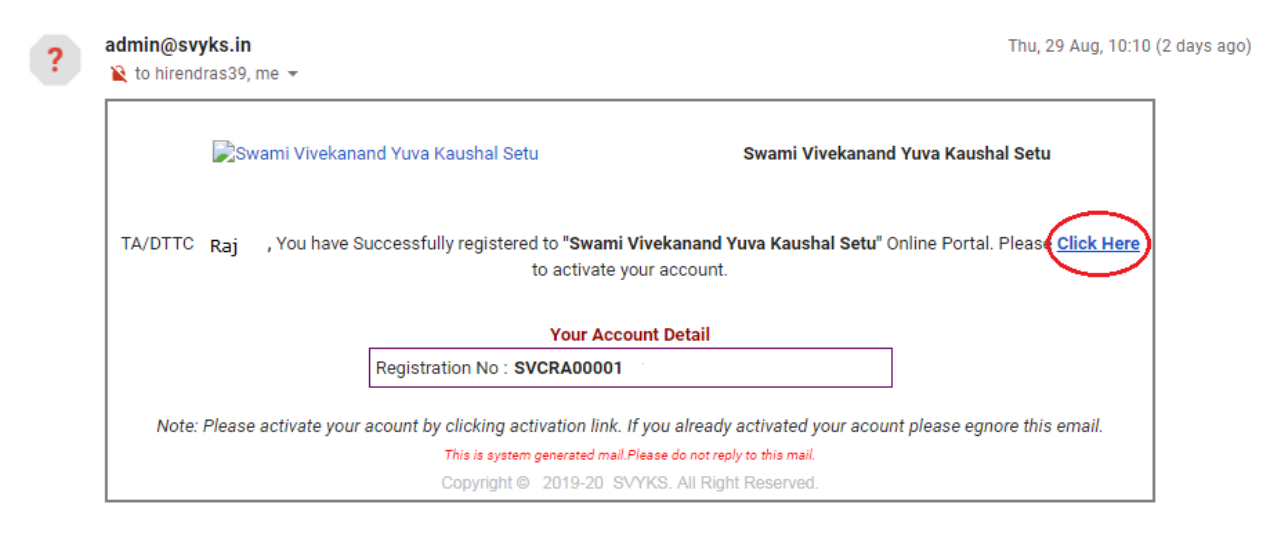

SVYKS Candidate Registration Activation Inbox x

2. Candidate need to click on the "**Click Here"** to activate the account. Login credentials will be send to their email id after successfully activation.

SVYKS Candidate Registration Activation [Inbox x]

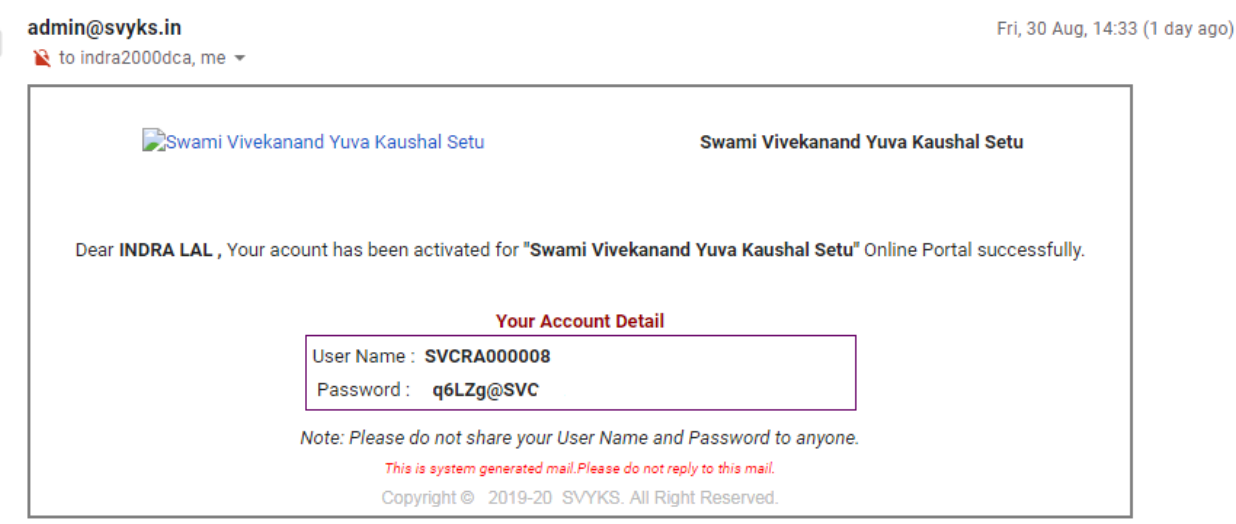

3. Candidate will use their login credentials and log into the portal. Where they fill four compulsory tabs and other tabs.

- **4. Tab 1 – Basic Details (Compulsory)** This is the very first tab. Here candidate input their personal information
- **5. Tab 2 – Contact Details (Compulsory)**
- **6. Tab 3 – KYC Details (Compulsory)**
- **7. Tab 4 – Qualifications(Compulsory)**
- 8. **Tab 5 – Vocational Training**
- 9. **Tab 6 – Experience**
- 10. **Tab 7 – Award**
- 11. **Tab 8 – Membership**
- 12. **Tab 9 – Book/Journal**
- 13. **Tab 10 – Workshop /Seminar**